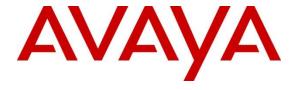

## Avaya Solution & Interoperability Test Lab

Application Notes for Configuring Avaya IP Office Release 9.0 with Avaya Session Border Controller for Enterprise Release 6.2 to support BT Ireland SIP Trunk Service – Issue 1.0

### **Abstract**

These Application Notes describe the steps for configuring Avaya IP Office R9.0 and the Avaya Session Border Controller for Enterprise 6.2 to support BT Ireland SIP Trunk Service.

The BT Ireland Trunk Service provides PSTN access via a SIP trunk connected to the BT Ireland Voice Over Internet Protocol (VoIP) network as an alternative to legacy Analogue or digital trunks. BT Ireland is a member of the Avaya DevConnect Service Provider program.

Readers should pay attention to section 2, in particular the scope of testing as outlined in Section 2.1 as well as the observations noted in Section 2.2, to ensure that their own use cases are adequately covered by this scope and results.

Information in these Application Notes has been obtained through DevConnect compliance testing and additional technical discussions. Testing was conducted via the DevConnect Program at the Avaya Solution and Interoperability Test Lab.

## 1. Introduction

These Application Notes describe the procedures for configuring Session Initiation Protocol (SIP) trunking between BT Ireland SIP Trunk service and Avaya IP Office. In the sample configuration, the Avaya IP Office solution consists of an Avaya Session Border Controller for Enterprise Release 6.2, and Avaya IP Office 500 v2 Release 9.0 Essential Edition, Avaya Voicemail Pro, Avaya IP Office Softphone, and Avaya H.323, SIP, digital, and analog endpoints.

Avaya IP Office is a versatile communications solution that combines the reliability and ease of a traditional telephony system with the applications and advantages of an IP telephony solution. This converged communications solution can help businesses reduce costs, increase productivity, and improve customer service.

The Avaya Session Border Controller for Enterprise (Avaya SBCE) is the point of connection between Avaya IP Office and BT Ireland SIP Trunk service and is used to not only secure the SIP trunk, but also to make adjustments to the SIP signaling for interoperability.

BT Ireland SIP Trunk service provides PSTN access via a SIP trunk connected to the BT Ireland network as an alternative to legacy Analogue or Digital trunks. This approach generally results in lower cost for customers.

# 2. General Test Approach and Test Results

The general test approach was to configure a simulated enterprise site using Avaya IP Office and Avaya SBCE to connect to the BT Ireland SIP Trunk service. This configuration (shown in **Figure 1**) was used to exercise the features and functionality listed in **Section 2.1**.

DevConnect Compliance Testing is conducted jointly by Avaya and DevConnect members. The jointly-defined test plan focuses on exercising APIs and/or standards-based interfaces pertinent to the interoperability of the tested products and their functionalities. DevConnect Compliance Testing is not intended to substitute full product performance or feature testing performed by DevConnect members, nor is it to be construed as an endorsement by Avaya of the suitability or completeness of a DevConnect member's solution.

# 2.1. Interoperability Compliance Testing

To verify SIP trunking interoperability the following features and functionality were exercised during the interoperability compliance test:

- Incoming PSTN calls to various phone types including H.323, SIP, Digital and Analogue telephones at the enterprise
- All inbound PSTN calls were routed to the enterprise across the SIP trunk from the Service Provider
- Outgoing PSTN calls from various phone types including H.323, SIP, Digital, and Analogue telephones at the enterprise

- All outbound PSTN calls were routed from the enterprise across the SIP trunk to the Service Provider
- Inbound and outbound PSTN calls to/from an IP Office Softphone client
- Calls using G.711A and G.729A codecs
- Fax calls to/from a group 3 fax machine to a PSTN-connected fax machine using T.38
- DTMF transmission using RFC 2833 with successful Voice Mail/Vector navigation for inbound and outbound calls
- Various call types including: local, long distance, international, toll free (outbound) and directory assistance
- Caller ID presentation and Caller ID restriction
- Voicemail navigation for inbound and outbound calls
- User features such as hold and resume, transfer, and conference
- Off-net call forwarding and twinning

#### 2.2. Test Results

Interoperability testing of the sample configuration was completed with successful results for BT Ireland's SIP Trunk service with the following observations:

- When there were no matching codecs in the SDP offer of an outbound call, "408 Service Unavailable" response was returned from the BT Ireland network. The more commonly used response is "488 Not Acceptable Here".
- No inbound toll free numbers were tested, however routing of inbound DDI numbers and the relevant number translation was successfully tested.
- Access to Emergency Services was not tested as no test call had been booked with the Emergency Services Operator.

# 2.3. Support

For technical support on the Avaya products described in these Application Notes visit <a href="http://support.avaya.com">http://support.avaya.com</a>.

For technical support on BT Ireland products described in these Application Notes, please contact BT Ireland Customer Support at:

Telephone: 1800 924 924Telephone: +353 1 4328846

# 3. Reference Configuration

**Figure 1** below illustrates the test configuration. The test configuration shows an enterprise site connected to the BT Ireland SIP Trunk service. Located at the enterprise site is an Avaya IP Office 500v2 with Avaya SBCE. Endpoints include Avaya 1600 Series IP Telephones (with H.323 firmware), Avaya 9600 Series IP Telephones (with SIP firmware), Avaya 1140e SIP Telephones, Avaya 2420 Digital Telephone, Avaya Analogue Telephone and fax machine. The site also has a Windows 7 PC running Avaya IP Office Manager to configure the Avaya IP Office as well as an IP Office Softphone client and Flare Experience for Windows for mobility testing. For security purposes, any public IP addresses or PSTN routable phone numbers used in the compliance test are not shown in these Application Notes.

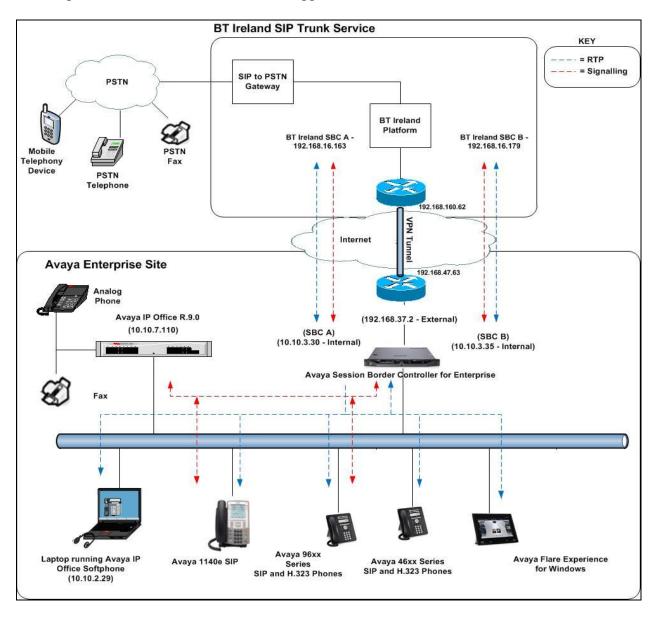

Figure 1: Test Setup BT Ireland SIP Trunk service to simulated Avaya Enterprise

CMN; Reviewed: SPOC 1/27/2015

# 4. Equipment and Software Validated

The following equipment and software were used for the sample configuration provided:

| Equipment/Software                             | Release/Version              |  |
|------------------------------------------------|------------------------------|--|
| Avaya                                          |                              |  |
| Avaya Session Border Controller for Enterprise | Version 6.2.1.Q18            |  |
| Avaya IP Office 500 V2                         | Version 9.0.4.0 build 965    |  |
| Avaya 1603 Phone (H.323)                       | 1.3.5                        |  |
| Avaya 9600 Series Phone (SIP)                  | 6.3.0                        |  |
| Avaya SoftPhone (SIP)                          | 3.056516                     |  |
| Avaya Flare Experience for Windows (SIP)       | 1.1.3.14                     |  |
| Avaya 1140e (SIP)                              | FW: 04.04.10.00.bin          |  |
| Avaya 2420 Digital Phone                       | R6.0                         |  |
| Avaya 98390 Analogue Phone                     | N/A                          |  |
| BT Ireland                                     |                              |  |
| BT Ireland SIP Trunk                           | Genband Q20 SBC R.8.3.2.0    |  |
|                                                | Genband Experius Call Server |  |
|                                                | R.17.0.2.15                  |  |

# 5. Configure Avaya IP Office

This section describes the Avaya IP Office configuration to support connectivity to the BT Ireland SIP Trunk service. Avaya IP Office is configured through the Avaya IP Office Manager PC application. From a PC running the Avaya IP Office Manager application, select Start → Programs → IP Office → Manager to launch the application. Navigate to File → Open Configuration, select the proper Avaya IP Office system from the pop-up window, and log in with the appropriate credentials. A management window will appear similar to the one in the next section. All the Avaya IP Office configurable components are shown in the left pane known as the Navigation Pane. The pane on the right is the Details Pane. These panes will be referenced throughout the Avaya IP Office configuration. All licensing and feature configuration that is not directly related to the interface with the Service Provider (such as twinning) is assumed to already be in place.

## 5.1. Verify System Capacity

Navigate to **License** → **SIP Trunk Channels** in the Navigation Pane. In the Details Pane verify that the **License Status** is Valid and that the number of **Instances** is sufficient to support the number of SIP trunk channels provisioned by BT Ireland.

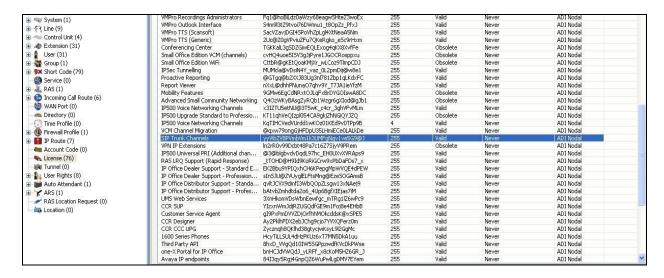

## 5.2. LAN Settings

The IP500/IP500 V2 control units have 2 RJ45 Ethernet ports, physically marked as LAN and WAN. Within the system configuration, the physical LAN port is LAN1, the physical WAN port is LAN2.

In the sample configuration, the LAN1 port was used to connect the Avaya IP Office to the enterprise network. To access the LAN1 settings, first navigate to **System → GSSCP\_IPO9** in the Navigation Pane where **GSSCP\_IPO9** is the name of the IP Office. Navigate to the **LAN1** → **LAN Settings** tab in the Details Pane. The **IP Address** and **IP Mask** fields are the management interface of the IP Office. All other parameters should be set according to customer requirements. On completion, click the OK button (not shown).

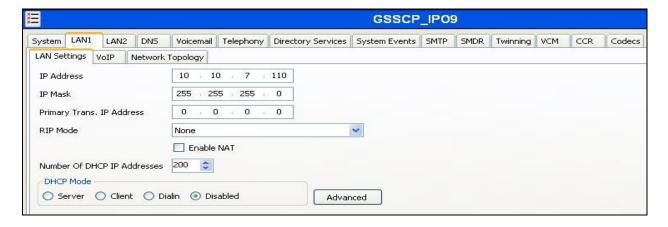

On the **VoIP** tab in the Details Pane, check the **SIP Trunks Enable** box to enable the configuration of SIP trunks. The IP Office Softphone uses SIP. If Softphone along with any other SIP endpoint is to be used, the **SIP Registrar Enable** box must also be checked. The **Domain Name** has been set to the customer premises equipment domain "avaya.com". If the **Domain Name** is left at the default blank setting, SIP registrations may use the IP Office LAN 1 IP Address. All other parameters shown are default values.

The **RTP Port Number Range** can be customized to a specific range of receive ports for the RTP media. Based on this setting, Avaya IP Office would request RTP media be sent to a UDP port in the configurable range for calls using LAN1.

Avaya IP Office can also be configured to mark the Differentiated Services Code Point (DSCP) in the IP Header with specific values to support Quality of Services policies for both signalling and media. The **DSCP** field is the value used for media and the **SIG DSCP** is the value used for signalling. The specific values used for the compliance test are shown in the example below. All other parameters should be set according to customer requirements. On completion, click the **OK** button (not shown).

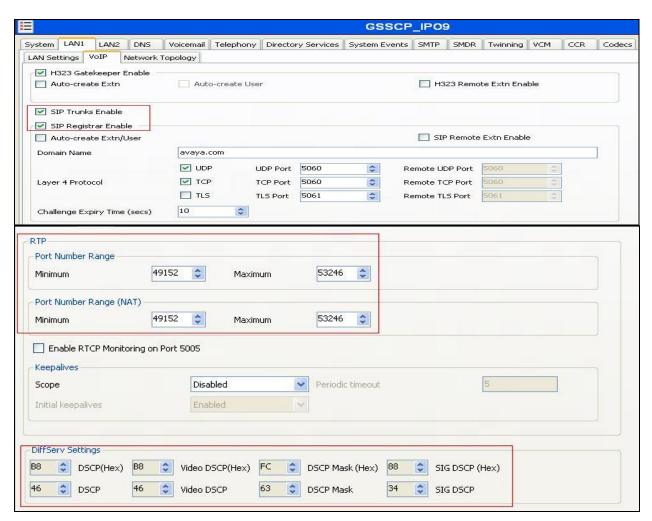

Select the **Network Topology** tab as shown in the following screen. In the sample configuration, the default settings were used and the **Use Network Topology Info** in the **SIP Line** was set to "None" in **Section 5.6**. It is important that the **Binding Refresh Time** is set to the correct value. Avaya IP Office sends SIP OPTIONS messages periodically to determine if the SIP connection is active. Below is a sample configuration. On completion, click the **OK** button (not shown).

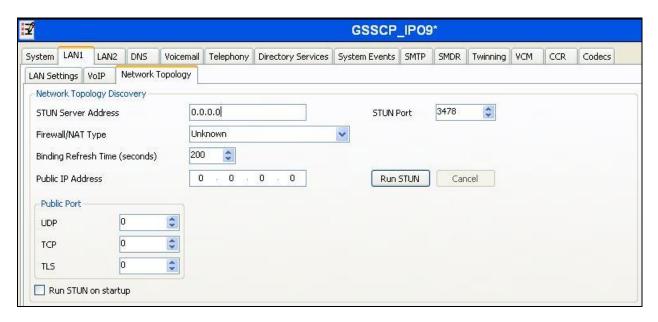

## 5.3. System Telephony Settings

Navigate to the **Telephony** → **Telephony** tab on the Details Pane. Choose the **Companding** Law typical for the enterprise location. For Europe, **ALAW** is used. Uncheck the **Inhibit Off-Switch Forward/Transfer** box to allow call forwarding and call transfer to the PSTN via the Service Provider across the SIP trunk. On completion, click the **OK** button (not shown).

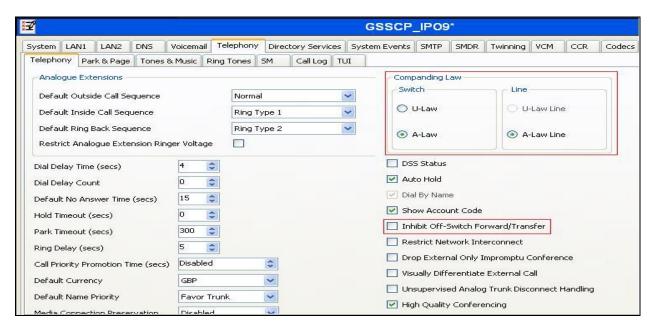

## 5.4. System Twinning Settings

To view or change Twinning settings, select the **Twinning** tab as shown in the following screen. The **Send original calling party information for Mobile Twinning** box is not checked, and the **Calling party information for Mobile Twinning** is left blank in the reference configuration. With this configuration, the true identity of a PSTN caller can be presented to the twinning destination (e.g., a user's mobile phone) when a call is twinned out via the BT Ireland SIP Trunk.

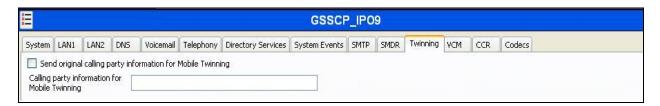

## 5.5. Codec Settings

Navigate to the **Codecs** tab on the Details Pane. Check the Available Codecs boxes as required. Note that **G.711 ULAW 64K** and **G.711 ALAW 64K** are greyed out and always available. Once available codecs are selected, they can be used or unused by using the horizontal arrows as required. Note that in test, **G.711 ALAW 64K** and **G.729(a) 8K CS-ACELP** were the supported codecs used for testing.

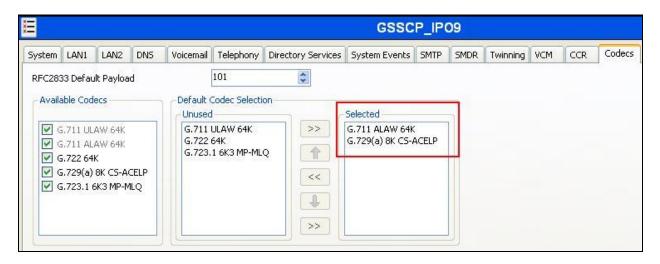

#### 5.6. SIP Line

A SIP line is needed to establish the SIP connection between Avaya IP Office and the BT Ireland SIP Trunking service. The recommended method for configuring a SIP Line is to use the template associated with these Application Notes. The template is an .xml file that can be used by IP Office Manager to create a SIP Line. Follow the steps in **Section 5.6.1** to create the SIP Line from the template.

Some items relevant to a specific customer environment are not included in the template or may need to be updated after the SIP Line is created. Examples include the following:

- IP addresses
- SIP Credentials (if applicable)
- SIP URI entries
- Setting of the Use Network Topology Info field on the Transport tab

Therefore, it is important that the SIP Line configuration be reviewed and updated if necessary after the SIP Line is created via the template. The resulting SIP Line data can be verified against the manual configuration shown in **Section 5.6.2**.

Also, the following SIP Line settings are not supported on Basic Edition:

- SIP Line Originator number for forwarded and twinning calls
- Transport Second Explicit DNS Server
- SIP Credentials Registration Required

Alternatively, a SIP Line can be created manually. To do so, right-click **Line** in the Navigation Pane and select **New**  $\rightarrow$  **SIP Line**. Then, follow the steps outlined in **Section 5.6.2**.

## 5.6.1. SIP Line From Template

- 1. Copy the template file to the computer where IP Office Manager is installed. Rename the template file to **IE\_BT Ireland \_SIPTrunk.xml**. The file name is important in locating the proper template file in **Step 5**.
- Verify that template options are enabled in IP Office Manager. In IP Office Manager, navigate to File → Preferences. In the IP Office Manager Preferences window that appears, select the Visual Preferences tab. Verify that the box is checked next to Enable Template Options. Click OK.

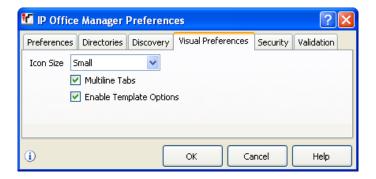

3. Import the template into IP Office Manager. From IP Office Manager, select **Tools** → **Import Templates in Manager**. This action will copy the template file into the IP Office template directory and make the template available in the IP Office Manager pull-down menus in **Step 5**. The default template location is **C:\Program Files\Avaya\IP Office\Manager\Templates**.

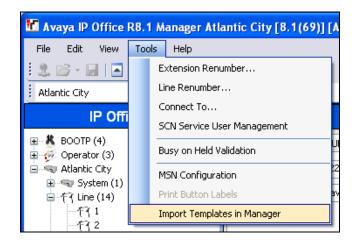

In the pop-up window (not shown) that appears, select the directory where the template file was copied in  $Step\ 1$ . After the import is complete, a final import status pop-up window (not shown) will appear stating success or failure. Click OK (not shown) to continue. If preferred, this step may be skipped if the template file is copied directly to the IP Office template directory.

4. To create the SIP Trunk from the template, right-click on **Line** in the Navigation Pane, then navigate to **New** → **New SIP Trunk From Template**.

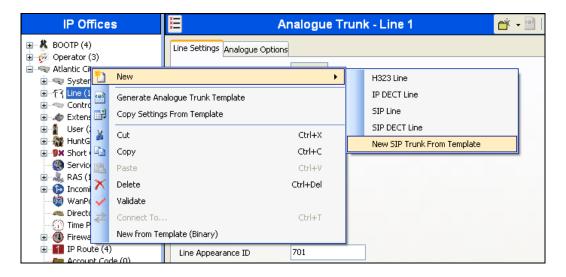

5. In the subsequent Template Type Selection pop-up window, select Ireland from the Country pull-down menu and select BT\_Ireland from the Service Provider pull-down menu as shown below. These values correspond to parts of the file name (IE\_BT Ireland\_SIPTrunk.xml) created in Step 1. Click Create new SIP Trunk to finish creating the trunk.

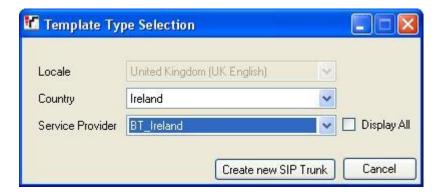

6. Once the SIP Line is created, verify the configuration of the SIP Line with the configuration shown in **Section 5.6.2**.

#### 5.6.2. SIP Line - SIP Line Tab

On the **SIP Line** tab in the Details Pane, configure the parameters below to connect to the SIP Trunking service.

- Set **ITSP Domain Name** to a domain name provider by the Service Provider if required, however no ITSP Domain Name was used in this configuration.
- Ensure **REFER Support** is unchecked as Zen Internet does not support **REFER**.
- Set Method for Session Refresh to Reinvite.
- Ensure the **In Service** box is checked.
- Default values may be used for all other parameters.

On completion, click the **OK** button (not shown).

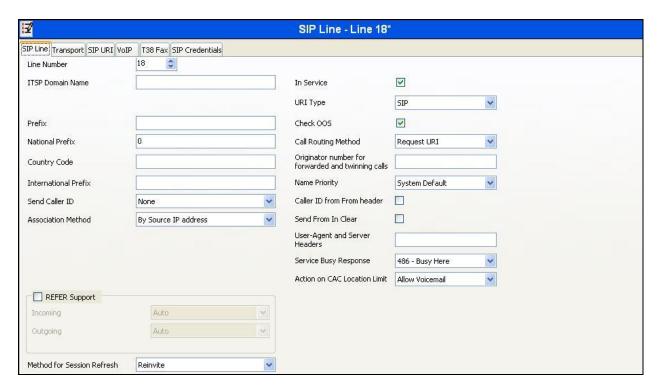

Select the **Transport** tab and set the following:

- Set ITSP Proxy Address to the inside interface IP address's of the Avaya SBCE as shown in Figure 1.
- Set Layer 4 Protocol to TCP.
- Set Send Port to 5060 and Listen Port to 5060.
- Set Use Network Topology Info to None.

On completion, click the OK button (not shown).

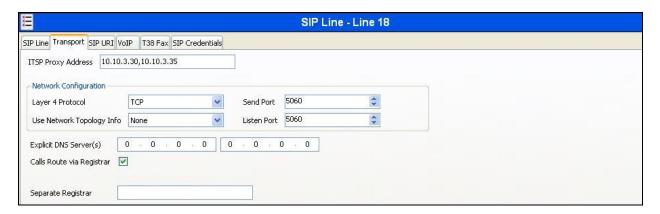

After the SIP line parameters are defined, the SIP URIs that Avaya IP Office will accept on this line must be created. To create a SIP URI entry, first select the **SIP URI** tab. Click the **Add** button and the **New Channel** area will appear at the bottom of the pane.

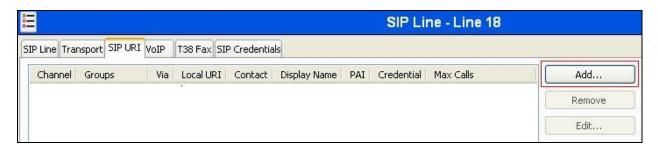

For the compliance test, a single SIP URI entry was created that matched any number assigned to an Avaya IP Office user. The entry was created with the parameters shown below.

- Set Local URI, Contact, Display Name and PAI to Use Internal Data. This setting allows calls on this line who's SIP URI matches the number set in the SIP tab of any User as shown in Section 5.8.
- For **Registration**, select **0:** <**None**> from the pull-down menu (Registration /Authenication to the BT SIP trunk is handled and configured on the Avaya SBCE. The configuration details are outlined in **Section 6.2.5**.
- Associate this line with an incoming line group by entering a line group number in the Incoming Group field. This line group number will be used in defining incoming call routes for this line. Similarly, associate the line to an outgoing line group using the Outgoing Group field. The outgoing line group number is used in defining short codes for routing outbound traffic to this line. For the compliance test, a new incoming and outgoing group 18 was defined that was associated to a single line (line 18).
- Set Max Calls per Channel to the number of simultaneous SIP calls that are allowed using this SIP URI pattern.

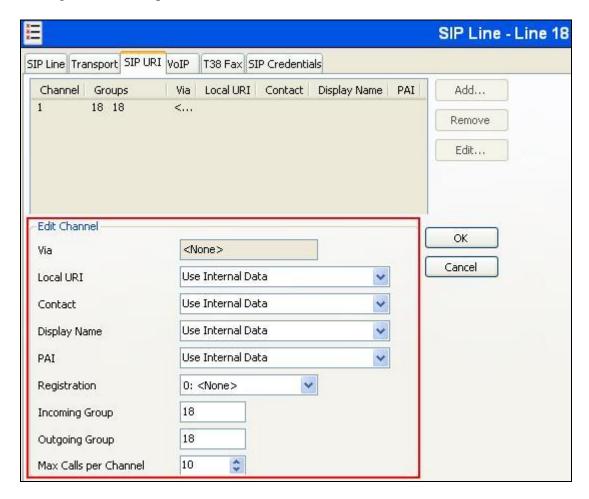

Select the **VoIP** tab, to set the Voice over Internet Protocol parameters of the SIP line. Set the parameters as shown below:

- Select **Custom** from the drop-down menu.
- Select G.711 ALAW 64K and G.729(a) 8K CS-ACELP codecs.
- Select the **Fax Transport Support** box to **T.38**.
- Set the **DTMF Support** field to **RFC2833**. This directs Avaya IP Office to send DTMF tones using RTP events messages as defined in RFC2833.
- Uncheck the **VoIP Silence Suppression** box.
- Check the Re-invite Supported box, to allow for codec re-negotiation in cases where the
  target of the incoming call or transfer does not support the codec originally negotiated on
  the trunk.
- Check **PRACK/100rel Supported** to advertise the support for provisional responses and Early Media to the BT Ireland network.
- Default values may be used for all other parameters.

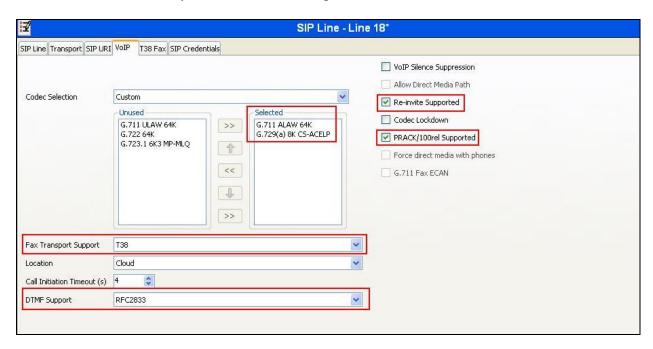

Select the **T.38 Fax** tab, to set the T.38 parameters for the line. Un-check the Use Default Values box (not shown) and select **0** from the **T38 Fax Version** drop down menu. Set the **Max Bit Rate** (**bps**) to **14400**. All other field may retain their default values. On completion, click the **OK** button (not shown).

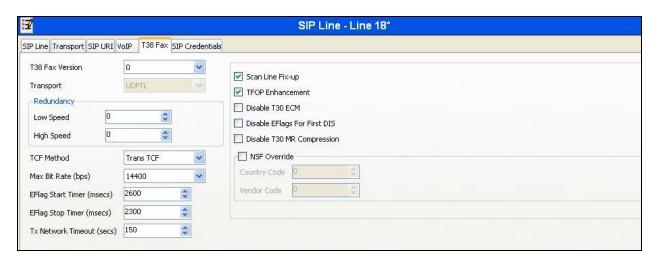

Note: It is advisable at this stage to save the configuration as described in Section 5.11.

#### 5.7. Short Codes

Define a short code to route outbound traffic to the SIP line and route incoming calls from mobility extensions to access Feature Name Extensions (FNE) hosted on IP Office. To create a short code, right-click **Short Code** in the Navigation Pane and select **New**. On the **Short Code** tab in the Details Pane, configure the parameters as shown below.

- In the **Code** field, enter the dial string which will trigger this short code, followed by a semi-colon.
- The example shows **9N**; which will be invoked when the user dials 9 followed by the dialed number.
- Set **Feature** to **Dial**. This is the action that the short code will perform.
- Set **Telephone Number** to **N** which will allow an IP Office user to dial the digit 9 followed by any telephone number, symbolized by the letter N. The **Telephone Number** field is used to construct the Request URI and To Header in the outgoing SIP INVITE message.
- Set the **Line Group Id** to the outgoing line group number defined on the SIP URI tab on the SIP Line in **Section 5.6.2**.

On completion, click the **OK** button (not shown).

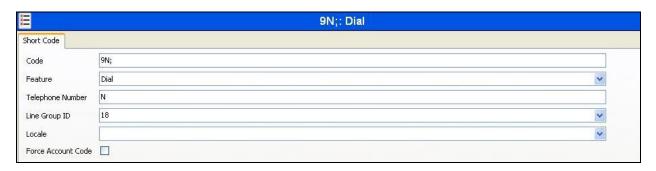

For incoming calls from mobility extension to FNE features hosted by IP Office to provide dial tone or mobile callback functionalities, Short Code **FNE00** was created.

- In the **Code** field, enter the FNE feature code as **FNE00**.
- Set **Feature** to **FNE Service**.
- Set **Telephone Number** to **00** for **FNE00**.
- Set the **Line Group Id** to **18** which is the outgoing line group number defined on the SIP URI tab on the SIP Line in **Section 5.6.2**.

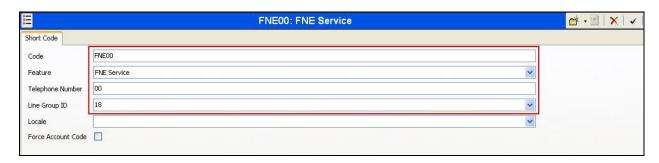

#### 5.8. User s and Extensions

In this section, examples of IP Office Users and Extensions will be illustrated. In the interests of brevity, not all users and extensions shown in **Figure 1** will be presented, since the configuration can be easily extrapolated to other users.

A new SIP extension may be added by right-clicking on **Extension** (not shown) in the Navigation pane and selecting **New SIP Extension**. Alternatively, an existing SIP extension may be selected in the group pane. The following screen shows the **Extn** tab for the extension corresponding to an Avaya 1140E. The **Base Extension** field is populated with **89107**, the extension assigned to the Avaya 1140E. Ensure the **Force Authorization** box is checked.

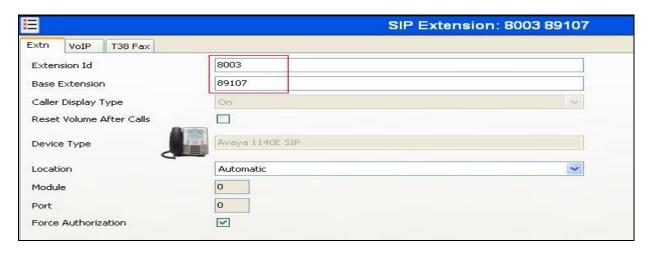

The following screen shows the **VoIP** tab for the extension. The **IP Address** field may be left blank or populated with a static IP address. Check the **Reserve Avaya IP endpoint license** box. The new **Codec Selection** parameter may retain the default setting "System Default" to follow the system configuration shown in **Section 5.5**. Alternatively, "Custom" may be selected to allow the codecs to be configured for this extension, using the arrow keys to select and order the codecs. Other fields may retain default values.

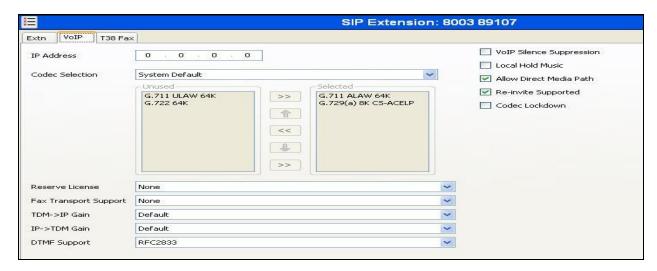

To add a User, right click on **User** in the Navigation pane, and select **New.** To edit an existing User, select **User** in the Navigation pane, and select the appropriate user to be configured in the Group pane. Configure the SIP parameters for each User that will be placing and receiving calls via the SIP line defined in **Section 5.6.2**. To configure these settings, select the **User** tab if any changes are required. The example below shows the changes required to use Avaya 1140E which was used in test.

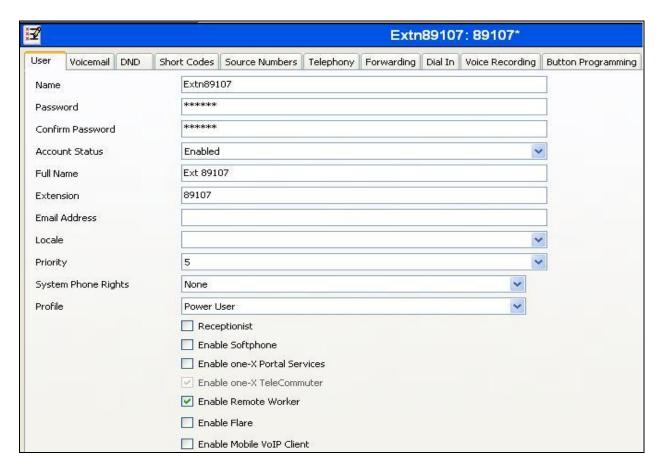

Select the **Telephony** tab. Then select the **Supervisor Settings** tab as shown below. The **Login Code** will be used by the Avaya 1140E telephone user as the login password.

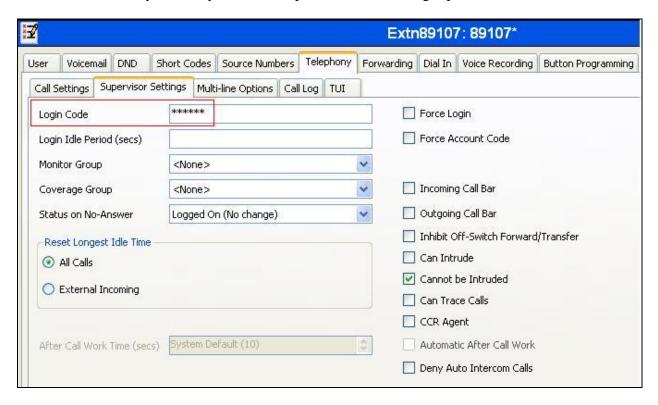

Remaining in the **Telephony** tab for the user, select the **Call Settings** tab as shown below. Check the **Call Waiting On** box to allow multiple call appearances and transfer operations.

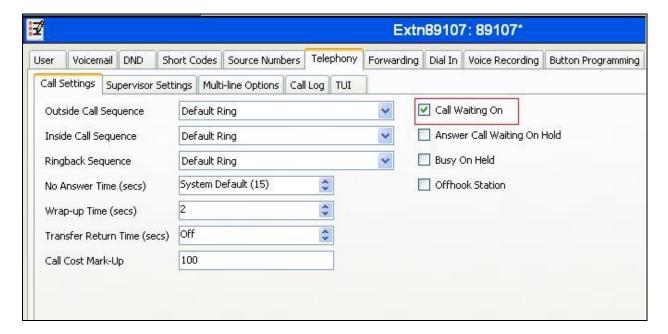

Next select the **SIP** tab in the Details Pane. To reach the **SIP** tab click the right arrow on the right hand side of the Details Pane until it becomes visible. The values entered for the SIP **Name** and **Contact** fields are used as the user part of the SIP URI in the From header for outgoing SIP trunk calls. These allow matching of the SIP URI for incoming calls without having to enter this number as an explicit SIP URI for the SIP line (**Section 5.6.2**). As such, these fields should be set to one of the DDI numbers assigned to the enterprise from BT Ireland.

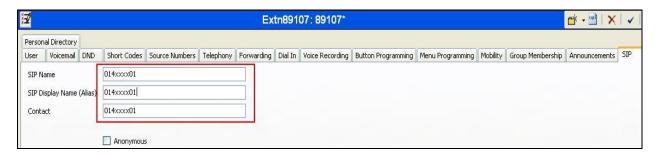

The following screen shows the Mobility tab for user 89107. The **Mobility Features** and **Mobile Twinning** are checked. The **Twinned Mobile Number** field is configured with the number to dial to reach the twinned mobile telephone over the SIP Trunk. Other options can be set accordingly to customer requirements.

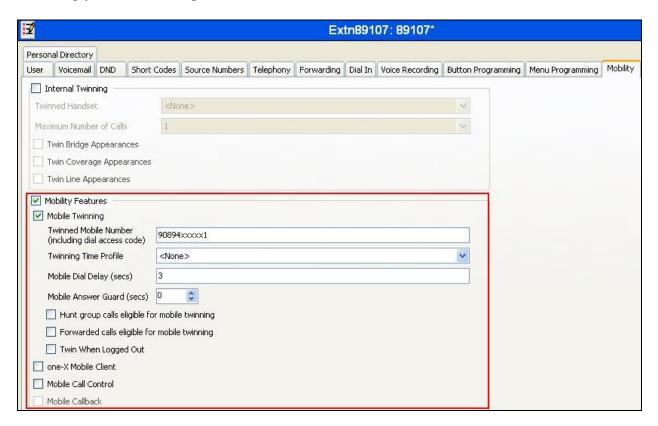

## 5.9. Incoming Call Routing

An incoming call route maps an inbound DDI number on a specific line to an internal extension. To create an incoming call route, right-click **Incoming Call Route**s in the Navigation Pane and select **New**. On the **Standard** tab of the Details Pane, enter the parameters as shown below:

- Set the Bearer Capacity to Any Voice.
- Set the **Line Group Id** to the incoming line group of the SIP line defined in **Section 5.6.2**.
- Set the **Incoming Number** to the incoming number that this route should match on. Matching is right to left.
- Default values can be used for all other fields.

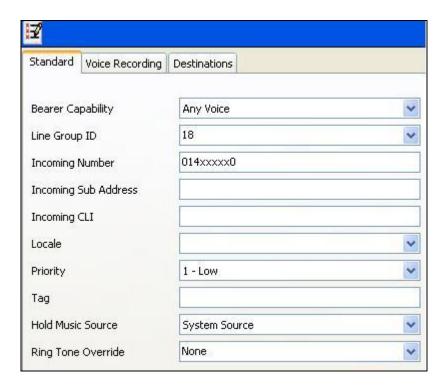

On the **Destinations** tab, select the destination extension from the pull-down menu of the **Destination** field. On completion, click the **OK** button (not shown). In this example, incoming calls to the test DDI number on line 18 are routed to extension 89107.

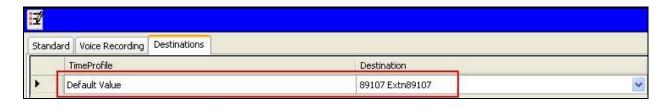

Incoming Call Routes for other direct mappings of DDI numbers to IP Office users or FNE short codes etc. can be configured in the same fashion. In the screenshot below, the incoming call route for **014xxxxx1** mapped to a shortcode **FNE** is illustrated.

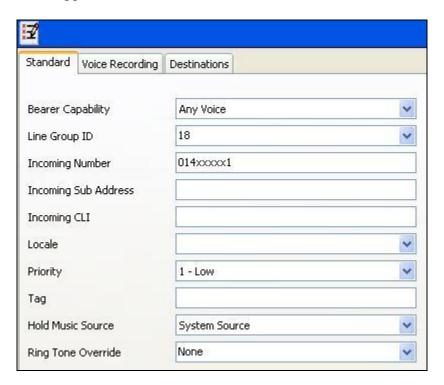

The **Destination** tab contains the Destination field **FNE00** which was entered manually. An incoming call to **014xxxxx1** will be delivered directly to internal dial tone allowing the caller to perform dialing actions to both internally and external calls. The incoming caller ID must match the Twinned Mobile Number entered in User Mobility tab (**Section 5.8**) otherwise IP Office responds with a 486 Busy Here and busy tone.

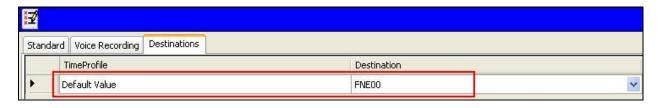

## 5.10. Privacy / Anonymous Calls

There are multiple methods for a user to withhold outgoing identification:

- Dialing the short code \*67 to access the SIP Line.
- Specific users may be configured to always withhold calling line identification by checking the **Anonymous** field in the **SIP** tab for the user.
- Avaya Telephones equipped with a "Features" button can also request privacy for a specific call, without dialing a unique short code, using Features → Call Settings → Withhold Number, on the phone itself.

To configure IP Office to include the caller's DID number in the P-Asserted-Identity SIP header to admit an otherwise anonymous caller to the network, the following procedure may be used.

From the Navigation pane, select **User**. From the Group pane, scroll down past the configured users and select the user named **NoUser**. From the NoUser Details pane, select the tab **Source Numbers**. Press the **Add** button to the right of the list of any previously configured Source Numbers. In the **Source Number** field, type **SIP\_USE\_PAL\_FOR\_PRIVACY**. Click **OK**.

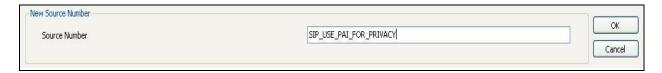

The source number **SIP\_USE\_PAI\_FOR\_PRIVACY** should now appear in the list of Source Numbers as shown below.

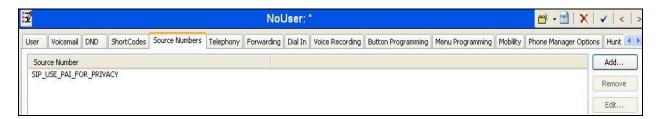

# 5.11. Save Configuration

Navigate to **File** → **Save Configuration** in the menu bar at the top of the screen to save the configuration performed in the preceding sections.

# 6. Configure Avaya Session Border Controller for Enterprise

This section describes the configuration of the Session Border Controller for Enterprise (Avaya SBCE). The Avaya SBCE provides security and manipulation of signalling to provide an interface to the Service Provider's SIP Trunk that is standard where possible and adapted to the Service Provider's SIP implementation where necessary.

## 6.1. Accessing Avaya Session Border Controller for Enterprise

Access the Avaya SBCE using a web browser by entering the URL https://<ip-address>, where <ip-address> is the management IP address configured at installation and enter the Username and Password.

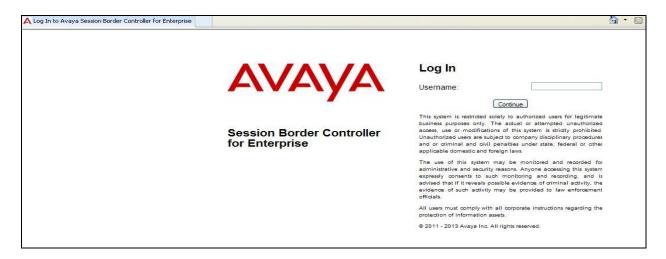

Once logged in, a dashboard is presented with a menu on the left-hand side. The menu is used as a starting point for all configuration of the Avaya SBCE.

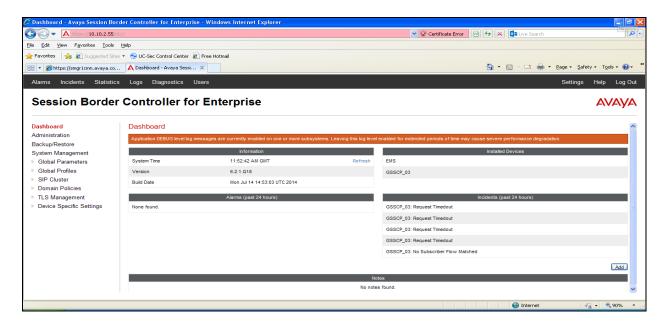

To view system information that was configured during installation, navigate to **System Management**. A list of installed devices is shown in the right pane. In the case of the sample configuration, a single device named **GSSCP\_03** is shown. To view the configuration of this device, click **View** (the third option from the right).

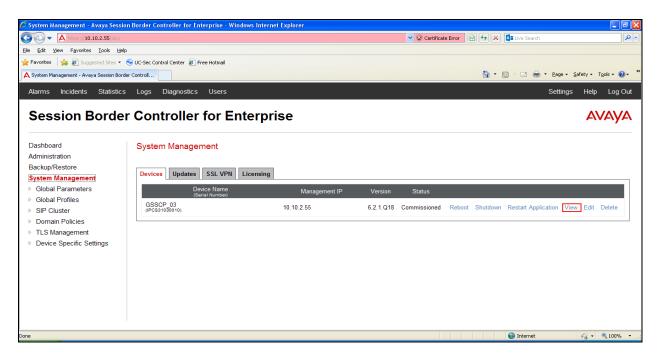

The **System Information** screen shows the **General Configuration**, **Device Configuration**, **Network Configuration**, **DNS Configuration** and **Management IP** information.

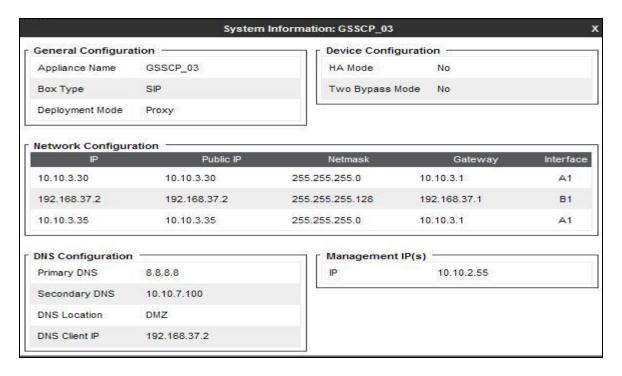

#### 6.2. Global Profiles

When selected, Global Profiles allows for configuration of parameters across all Avaya SBCE appliances.

### 6.2.1. Server Interworking Avaya

Server Interworking allows the configuration and management of various SIP call server-specific capabilities such as call hold and T.38. From the left-hand menu select **Global Profiles > Server Interworking** and click on **Add**.

- Enter profile name such as **Avaya** and click **Next** (Not Shown)
- Check Hold Support=None
- Check T.38 Support
- All other options on the **General** Tab can be left at default

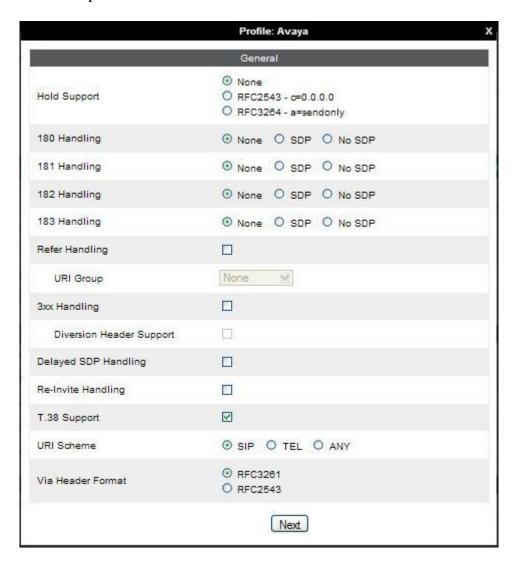

# Default values can be used for the Advanced Settings window. Click Finish

|                                         | Profile: Avaya X                  |
|-----------------------------------------|-----------------------------------|
| Record Routes                           | O None O Single Side O Both Sides |
| Topology Hiding: Change Call-ID         |                                   |
| Call-Info NAT                           |                                   |
| Change Max Forwards                     | ☑                                 |
| Include End Point IP for Context Lookup |                                   |
| OCS Extensions                          |                                   |
| AVAYA Extensions                        |                                   |
| NORTEL Extensions                       |                                   |
| Diversion Manipulation                  |                                   |
| Diversion Header URI                    |                                   |
| Metaswitch Extensions                   |                                   |
| Reset on Talk Spurt                     |                                   |
| Reset SRTP Context on Session Refresh   |                                   |
| Has Remote SBC                          | ₹.                                |
| Route Response on Via Port              |                                   |
| Cisco Extensions                        |                                   |
|                                         | Finish                            |

### 6.2.2. Server Interworking - BT Ireland

Server Interworking allows the configuration and management of various SIP call server-specific capabilities such as call hold and T.38. From the left-hand menu select **Global Profiles > Server Interworking** and click on **Add**.

- Enter profile name such as **BT** and click **Next** (Not Shown)
- Check **Hold Support = None**
- Check **T.38 Support**
- All other options on the **General** Tab can be left at default

Click on **Next** on the following screens and then **Finish**.

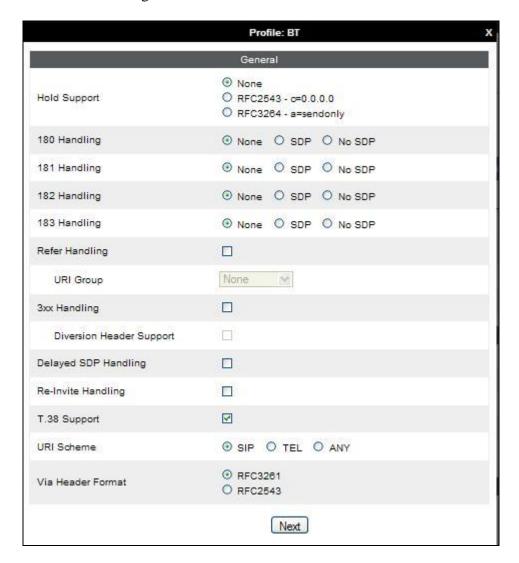

Default values can be used for the **Advanced Settings** window. Click **Finish**.

|                                         | Profile: BT X                     |
|-----------------------------------------|-----------------------------------|
| Record Routes                           | O None O Single Side O Both Sides |
| Topology Hiding: Change Call-ID         |                                   |
| Call-Info NAT                           |                                   |
| Change Max Forwards                     | ₹                                 |
| Include End Point IP for Context Lookup |                                   |
| OCS Extensions                          |                                   |
| AVAYA Extensions                        |                                   |
| NORTEL Extensions                       |                                   |
| Diversion Manipulation                  |                                   |
| Diversion Header URI                    |                                   |
| Metaswitch Extensions                   |                                   |
| Reset on Talk Spurt                     |                                   |
| Reset SRTP Context on Session Refresh   |                                   |
| Has Remote SBC                          | €                                 |
| Route Response on Via Port              |                                   |
| Cisco Extensions                        |                                   |
|                                         | Finish                            |

### **6.2.3. Routing**

Routing profiles define a specific set of packet routing criteria that are used in conjunction with other types of domain policies to identify a particular call flow and thereby ascertain which security features will be applied to those packets. Parameters defined by Routing Profiles include packet transport settings, name server addresses and resolution methods, next hop routing information, and packet transport types.

Create a Routing Profile for IP Office and a Routing Profile for BT Ireland. To add a routing profile, navigate to Global Profiles  $\rightarrow$  Routing and select Add. Enter a Profile Name and click **Next** to continue.

In the new window that appears, enter the following values. Use default values for all remaining fields:

Select "\*" from the drop down box • URI Group:

• Next Hop Server 1: Enter the Domain Name or IP address of the

Primary Next Hop server

• Next Hop Server 2: (Optional) Enter the Domain Name or IP address of

the secondary Next Hop server

• Routing Priority Based on

**Next Hop Server:** Checked

• Use Next Hop for

**In-Dialog Messages**: Select only if there is no secondary Next Hopserver **Outgoing Transport:** 

Choose the protocol used for transporting outgoing

signaling packets

#### Click Finish.

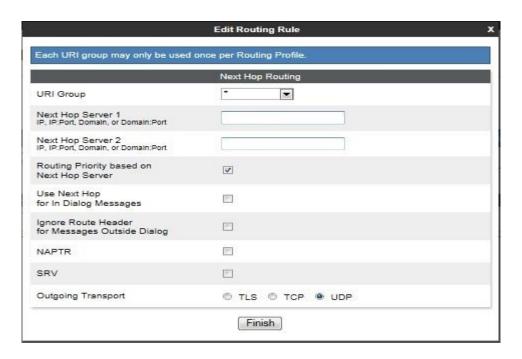

The following screen shows the Routing Profile to IP Office.

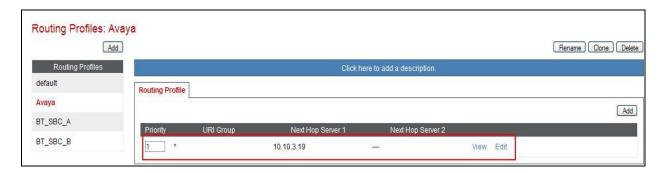

The following screen shows the Routing Profile to BT Ireland SBC A.

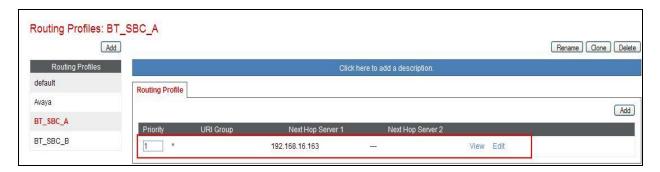

The following screen shows the Routing Profile to BT Ireland SBC B.

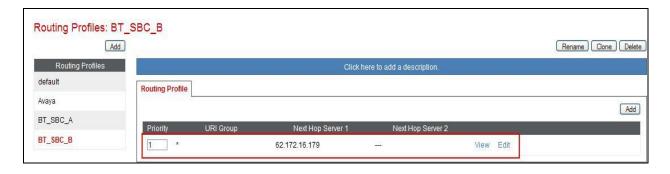

### 6.2.4. Server Configuration – Avaya IP Office

Servers are defined for each server connected to the Avaya SBCE. In this case, BT Ireland is connected as the Trunk Server and IP Office is connected as the Call Server.

The Server Configuration screen contains four tabs: General, Authentication, Heartbeat, and Advanced. Together, these tabs allow the configuration and management of various SIP call server-specific parameters such as TCP and UDP port assignments, IP Server type, heartbeat signaling parameters and some advanced options. From the left-hand menu select Global Profiles → Server Configuration and click on Add and enter a descriptive name. On the Add Server Configuration Profile tab, set the following:

- Select Server Type to be Call Server
- Enter **IP** Addresses / Supported FQDNs to 10.10.7.110 (IP Office IP Address)
- For Supported Transports, check TCP
- TCP Port:5060
- Click on **Next** (not shown) to use default entries on the **Authentication** and **Heartbeat** tabs

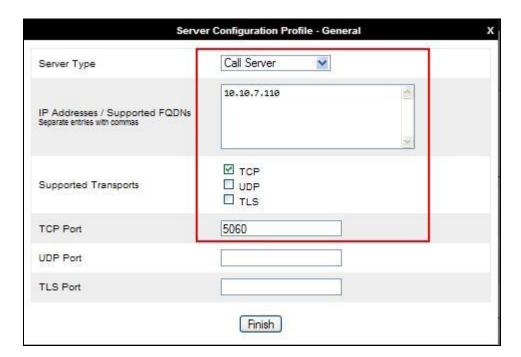

# On the **Advanced** tab:

- Select Avaya for Interworking Profile
- Click Finish

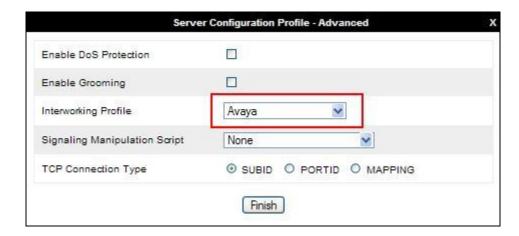

# 6.2.5. Server Configuration - BT Ireland

To define the BT Ireland SBC as a Trunk Servers, navigate to select **Global Profiles** → **Server Configuration** and click on **Add** and enter a descriptive name. On the **Add Server Configuration Profile** tab, click on **Edit** and set the following:

- Select Server Type as Trunk Server
- Set **IP Address** to **192.168.16.163** (BT Ireland SBC A)
- Supported Transports: Check UDP
- UDP Port: 5060
- Click **Next**(not shown)

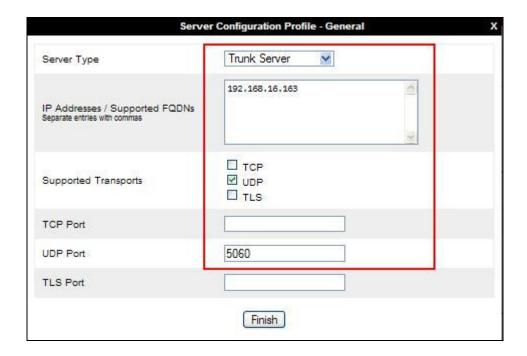

In the new window that appears, enter the following values as BT Ireland require authentication to connect to their network:

• Enabled Authentication: Checked

User Name: Enter username provided by the Service Provider
 Realm: Enter realm details provided by the Service Provider
 Password Enter password provided by the Service Provider
 Confirm Password Re-enter password provided by the Service Provider

### Click **Next** to continue.

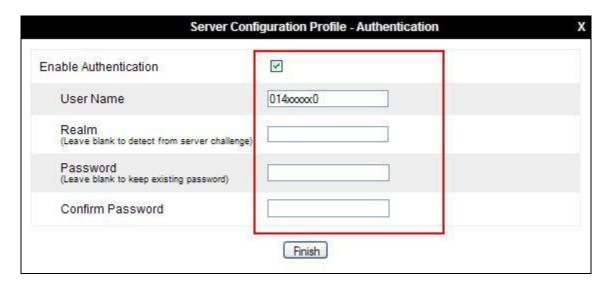

## On the Advanced tab:

- Select **BT** for Interworking Profile
- Click Finish

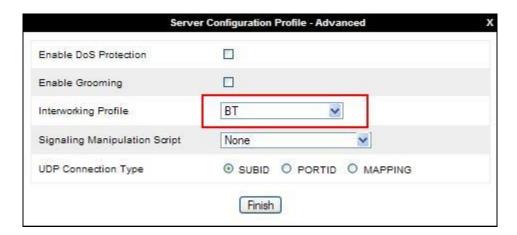

To define the second BT Ireland SBC B as a Trunk Servers, navigate to select **Global Profiles**→ Server Configuration and click on **Add Profile** and enter a descriptive name. On the **Add**Server Configuration Profile tab, click on **Edit** and set the following:

- Select Server Type as Trunk Server
- Set **IP** Address to **192.168.16.179** (BT Ireland SBC B)
- Supported Transports: Check UDP
- UDP Port: 5060
- Click Next

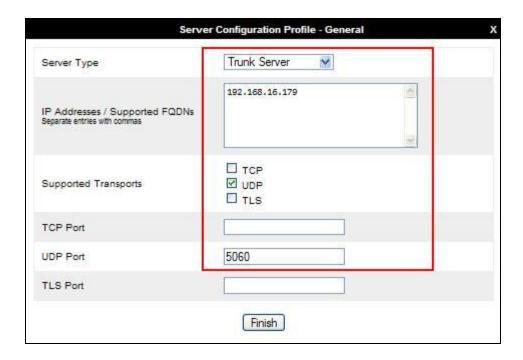

In the new window that appears, enter the following values as BT Ireland require authentication to connect to their network:

• Enabled Authentication: Checked

User Name: Enter username provided by the Service Provider
 Realm: Enter realm details provided by the Service Provider
 Password Enter password provided by the Service Provider
 Confirm Password Re-enter password provided by the Service Provider

### Click **Next** to continue.

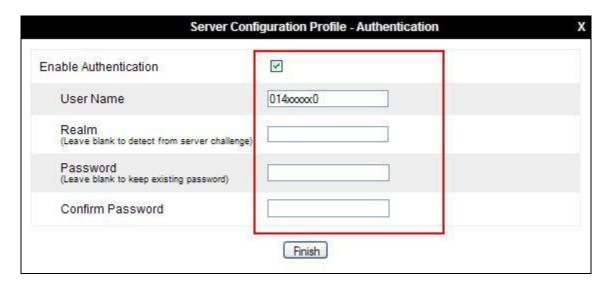

## On the Advanced tab:

- Select **BT** for Interworking Profile
- Click Finish

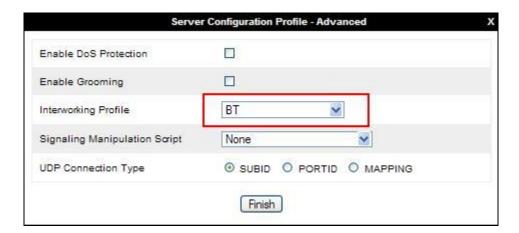

## 6.2.6. Topology Hiding

Topology hiding is used to hide local information such as private IP addresses and local domain names. The local information can be overwritten with a domain name or IP addresses. The default **Replace Action** is **Auto**, this replaces local information with IP addresses, generally the next hop. Topology hiding has the advantage of presenting single Via and Record-Route headers externally where multiple headers may be received from the enterprise. In some cases where Topology Hiding can't be applied, in particular the Contact header, IP addresses are translated to the Avaya SBCE external addresses using NAT.

To define Topology Hiding for IP Office, navigate to **Global Profiles** → **Topology Hiding** from menu on the left hand side. Click on **Add** and enter details in the **Topology Hiding Profile** popup menu (not shown).

- Enter a descriptive Profile Name such as Avaya
- If the required Header is not shown, click on Add Header
- Under the **Header** field for **To**, **From** and **Request Line**, select **IP/Domain** under **Criteria** and **Overwrite** under **Replace Action**. For Overwrite value, insert **avaya.com**.
- Click **Finish** (not shown)

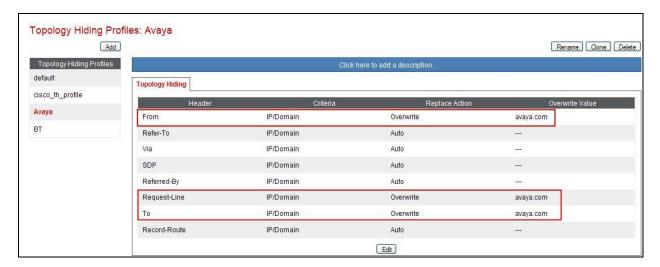

To define Topology Hiding for BT Ireland, navigate to **Global Profiles** → **Topology Hiding** from the menu on the left hand side. Click on **Add** and enter details in the **Topology Hiding Profile** pop-up menu (not shown).

- Enter a descriptive Profile Name such as BT and click Next
- If the required Header is not shown, click on Add Header
- Select **Request-Line, To** and **From** as the required headers from the **Header** drop down menu
- Select the required action from the Required Action drop down menu, Auto was used for test
- Click **Finish** (not shown)

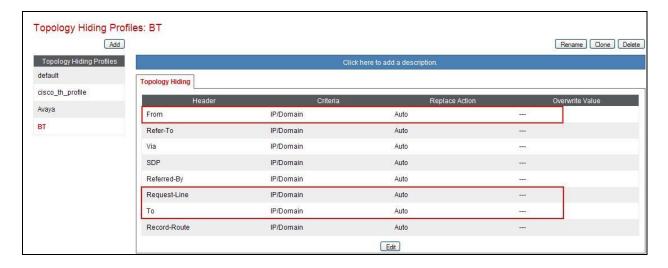

## 6.3. Define Network Information

Network information is required on the Avaya SBCE to allocate IP addresses and masks to the interfaces. Note that only the A1 and B1 interfaces are used, typically the A1 interface is used for the internal side and B1 is used for external. Each side of the Avaya SBCE can have only one interface assigned.

In the test configuration, two IP addresses were used on the internal interface so that different server flows could be assigned depending on which interface address the SIP messages were received on. These server flows were used to direct traffic to the two BT Ireland SBCs separately.

To define the network information, navigate to **Device Specific Settings** → **Network Management** from the menu on the left-hand side and click on **Add IP**. Enter details in the blank box that appears at the end of the list

- Define the two internal IP address with screening mask and assign to interface A1
- Select **Save** to save the information
- Click on Add IP
- Define the external IP address with screening mask and assign to interface B1
- Select **Save** to save the information
- Click on **System Management** in the main menu
- Select **Restart Application** indicated by an icon in the status bar (not shown)

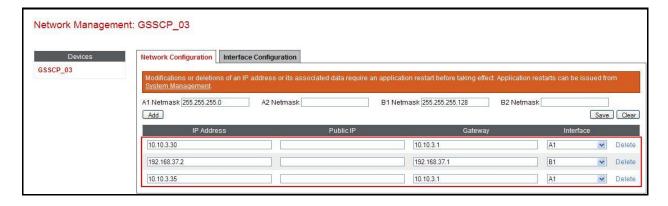

Select the **Interface Configuration** Tab and use the **Toggle** button to enable the interfaces.

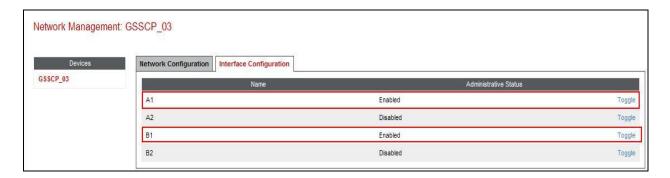

CMN; Reviewed: SPOC 1/27/2015

## 6.4. Define Interfaces

When the IP addresses and masks are assigned to the interfaces, these are then configured as signalling and media interfaces.

# 6.4.1. Signalling Interfaces

To define the signalling interfaces on the Avaya SBCE, navigate to **Device Specific Settings Signaling Interface** from the menu on the left hand side. Details of transport protocol and ports for the internal and external SIP signalling are entered here.

To enter details of transport protocol and ports for the SIP signalling on the internal interface to be used in the server flow for BT Ireland SBC A:

- Select **Add** and enter details of the first internal signalling interface in the pop-up menu (not shown)
- In the **Name** field enter a descriptive name for the interface
- For **Signaling IP**, select one of the **internal** signalling interface IP addresses defined in **Section 6.3**
- Select **TCP** port number, **5060** is used for IP Office

To enter details of transport protocol and ports for the SIP signalling on internal interface to be used in the server flow for BT Ireland SBC B:

- Select **Add** and enter details of the internal signalling interface in the pop-up menu (not shown)
- In the **Name** field enter a descriptive name for interface
- For **Signaling IP**, select the other **internal** signalling interface IP address defined in **Section 6.3**
- Select **TCP** port number, **5060** is used for IP Office

To enter details of transport protocol and ports for the SIP signalling on the external interface:

- Select **Add** and enter details of the external signalling interface in the pop-up menu (not shown)
- In the Name field enter a descriptive name for the external signalling interface
- For Signaling IP, select an external signalling interface IP address defined in Section
   6.3
- Select **UDP** port number, **5060** is used for the SIP Trunk

The following screen shows the Media Interfaces created in the sample configuration for the inside and outside IP interfaces.

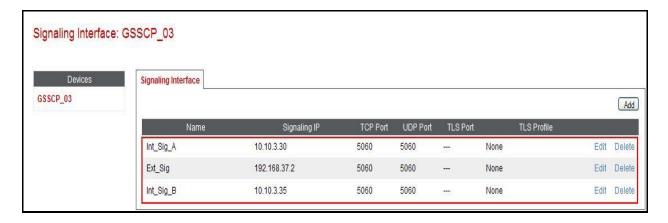

#### 6.4.2. Media Interfaces

To define the media interfaces on the Avaya SBCE, navigate to **Device Specific Settings** → **Media Interface** from the menu on the left hand side. Details of the RTP and SRTP port ranges for the internal and external media streams are entered here. The IP addresses for media can be the same as those used for signalling.

To enter details of the media IP and RTP port range on the internal interface to be used in the server flow for BT Ireland SBC A.

- Select **Add Media Interface** and enter details in the pop-up menu
- In the Name field enter a descriptive name for the internal media interface
- For Media IP, select an internal media interface IP address defined in Section 6.3
- Select **RTP port** ranges for the media path with the enterprise end-points

To enter details of the media IP and RTP port range on the internal interface to be used in the server flow for BT Ireland SBC B.

- Select **Add Media Interface** and enter details in the pop-up menu
- In the Name field enter a descriptive name for the internal media interface
- For Media IP, select an internal media interface IP address defined in Section 6.3
- Select **RTP port** ranges for the media path with the enterprise end-points

To enter details of the media IP and RTP port range on the external interface to be used in the server flow.

- Select **Add Media Interface** and enter details in the pop-up menu
- In the Name field enter a descriptive name for the external media interface
- For Media IP, select an external media interface IP address defined in Section 6.3
- Select **RTP port** ranges for the external media path

The following screen shows the Media Interfaces created in the sample configuration for the inside and outside IP interfaces.

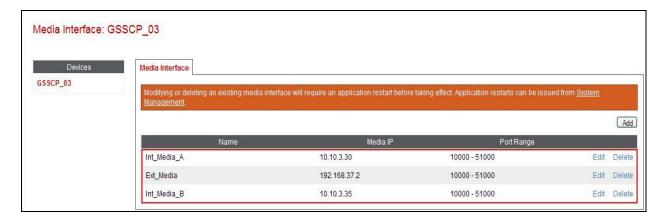

## 6.5. Server Flows

Server Flows combine the previously defined profiles into outgoing flows from IP Office to BT Ireland's SIP Trunk and incoming flows from BT Ireland's SIP Trunk to IP Office. This configuration ties all the previously entered information together so that signalling can be routed from the IP Office to the PSTN via the BT Ireland network and vice versa. The following screen illustrates the flow through the Avaya SBCE to secure a SIP Trunk call.

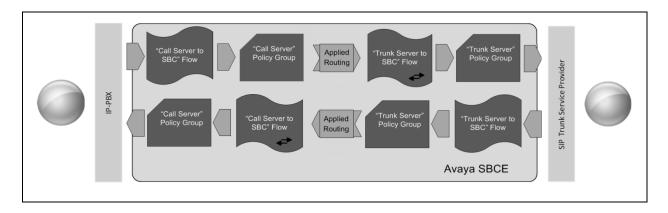

Two server flows are required for outgoing traffic and two are required for incoming. This is so that traffic can be routed to both network SBCs and can also be received from both network SBCs. As mentioned previously, the network SBCs have been designated as BT Ireland SBC A and BT Ireland SBC B for the purposes of testing and documentation.

This configuration ties all the previously entered information together so that calls can be routed from IP Office to BT Ireland SIP Trunk service and vice versa. The following screenshot shows all configured flows.

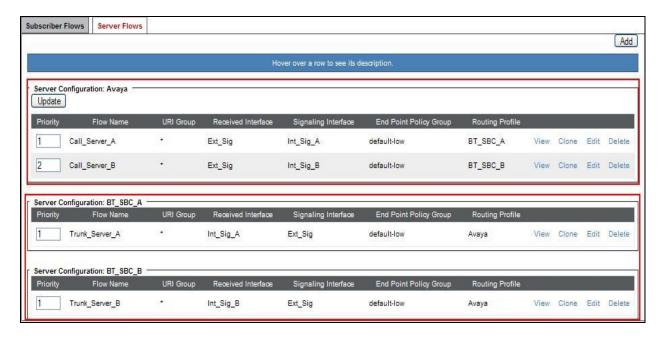

To define a Server Flow for IP Office to each of the network SBCs, navigate to **Device Specific Settings** → **End Point Flows**.

- Click on the **Server Flows** tab.
- Select **Add Flow** and enter details in the pop-up menu.
- In the **Name** field enter a descriptive name for the server flow for IP Office, in this case **Call Server A** was used.
- In the **Server Configuration** drop down menu, select the Server defined in **Section 6.2.4** for IP Office.
- In the **Received Interface** drop-down menu, select the external SIP signalling interface defined in **Section 6.4.1**.
- In the **Signaling Interface** drop-down menu, select the first internal SIP signalling interface defined in **Section 6.4.1**.
- In the **Media Interface** drop-down menu, select the internal media interface defined in **Section 6.4.2**.
- In the **Routing Profile** drop-down menu, select the routing profile of BT Ireland SBC A defined in **Section 6.2.3**.
- In the **Topology Hiding Profile** drop-down menu, select the topology hiding profile of IP Office defined in **Section 6.2.6**and click **Finish**.

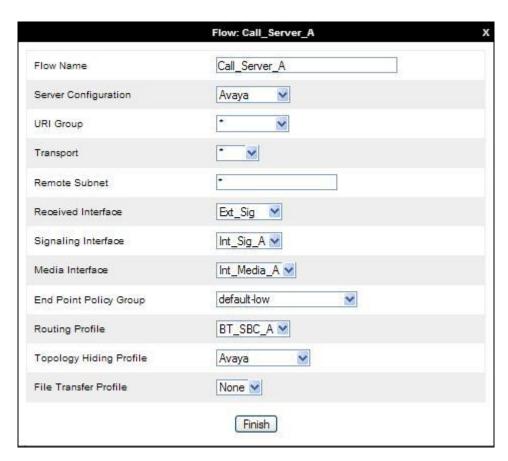

Repeat the above process for Call\_Server\_B, selecting the specific Call\_Server\_B entries for server flow configuration.

To define Server Flows for the BT Ireland network SBCs (BT Ireland SBC A and BT Ireland SBC B), navigate to **Device Specific Settings** → **End Point Flows**.

- Click on the **Server Flows** tab.
- Select **Add Flow** and enter details in the pop-up menu.
- In the **Name** field enter a descriptive name for the server flow for BT Ireland SBC A, in this case **Trunk\_Server\_A** was used.
- In the **Server Configuration** drop down menu, select the Server defined in **Section 6.2.5** for BT Ireland SBC A
- In the **Received Interface** drop-down menu, select the internal SIP signalling interface defined in **Section 6.4.1**.
- In the **Signaling Interface** drop-down menu, select the external SIP signalling interface defined in **Section 6.4.1**.
- In the **Media Interface** drop-down menu, select the external media interface defined in **Section 6.4.2**.
- In the **Routing Profile** drop-down menu, select the routing profile of IP Office defined in **Section 6.2.3**.
- In the **Topology Hiding Profile** drop-down menu, select the topology hiding profile of BT Ireland defined in **Section 6.2.6**and click **Finish.**

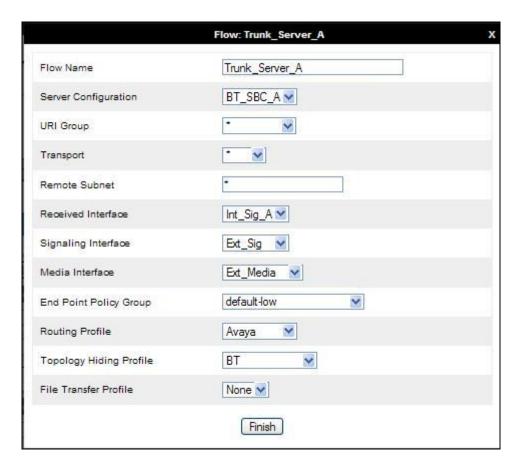

Repeat the above process for BT Ireland SBC B, selecting the specific BT Ireland SBC B entries for server flow configuration.

# 7. BT Ireland SIP Trunk Service Configuration

BT Ireland is responsible for the configuration of the SIP Trunk service. The customer will need to provide the public IP address used to reach the Avaya equipment at the enterprise. BT Ireland will provide the customer the necessary information to configure the SIP connection to the SIP Trunking service including:

- IP address of SIP Trunking SIP proxy
- Network SIP Domain
- Supported codecs
- DDI numbers
- All IP addresses and port numbers used for signalling or media that will need access to the enterprise network through any security devices.

# 8. Verification Steps

This section includes steps that can be used to verify that the configuration has been done correctly.

## 8.1. SIP Trunk status

The status of the SIP trunk can be verified by opening the System Status application. This is found on the PC where IP Office Manager is installed in PC programs under Start →All Programs →IP Office →System Status (not shown).

Log in to IP Office System Status at the prompt using the **Control Unit IP Address** for the IP office. The **User Name** and **Password** are the same as those used for IP Office Manager.

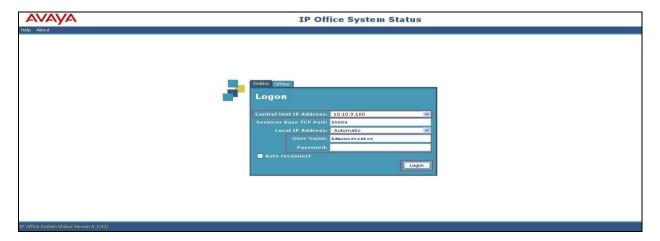

From the left hand menu expand **Trunks** and choose the SIP trunk (18 in this instance). The status window will show the status as being idle and time in state if the Trunk is operational. IP address has been changed.

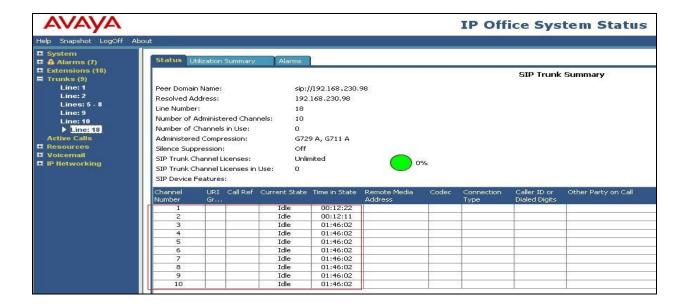

## 8.2. Monitor

The Monitor application can also be used to monitor and troubleshoot IP Office. Monitor can be accessed from  $Start \rightarrow Programs \rightarrow IP$  Office  $\rightarrow$  Monitor. The application allows the monitored information to be customized. To customize, select the button that is third from the right in the screen below, or select **Filters**  $\rightarrow$  **Trace Options**.

The following screen shows the **SIP** tab, allowing configuration of SIP monitoring. In this example, the **SIP Rx** and **SIP Tx** boxes are checked. All SIP messages will appear in the trace with the color blue. To customize the color, right-click on **SIP Rx** or **SIP Tx** and select the desired color.

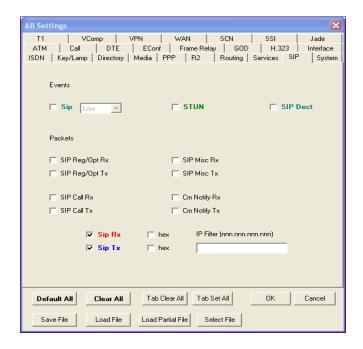

As an example, the following shows a portion of the monitoring window for an outbound call.

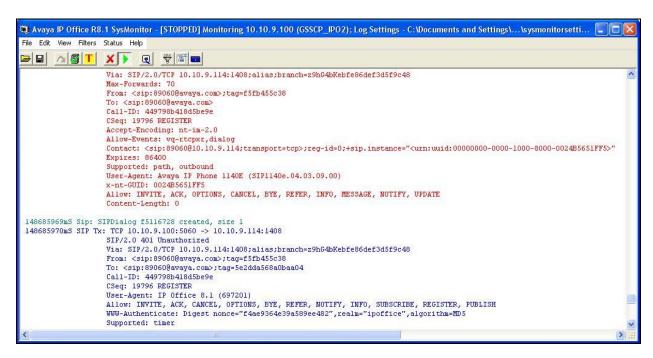

# 8.3. Avaya SBCE

This section provides verification steps that may be performed with the Avaya SBCE.

#### 8.3.1. Incidents

The Incident Viewer can be accessed from the Avaya SBCE dashboard as highlighted in the screen shot below.

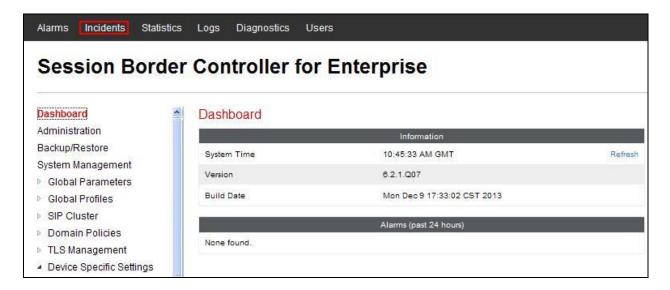

Use the Incident Viewer to verify Server Heartbeat and to troubleshoot routing failures.

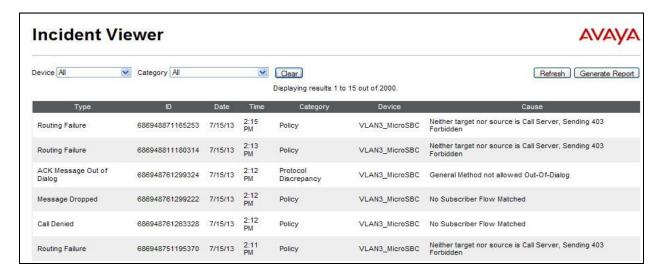

## 8.3.2. Trace Capture

To define the trace, navigate to **Device Specific Settings** → **Troubleshooting** → **Trace** in the menu on the left hand side and select the **Packet Capture** tab.

- Select the SIP Trunk interface from the Interface drop down menu
- Select the signalling interface IP address from the Local Address drop down menu
- Enter the IP address of the Service Provider's SBC in the **Remote Address** field or enter a \* to capture all traffic
- Specify the **Maximum Number of Packets to Capture**, 10000 is shown as an example
- Specify the filename of the resultant pcap file in the **Capture Filename** field
- Click on Start Capture

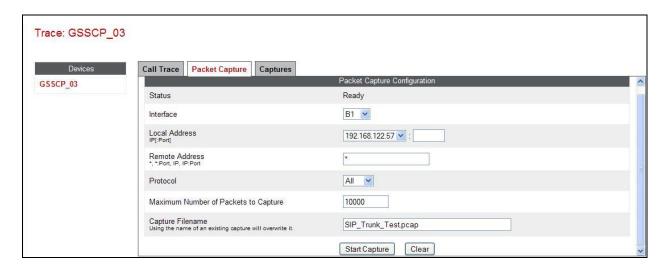

To view the trace, select the **Captures** tab and click on the relevant filename in the list of traces.

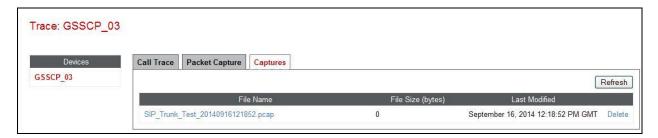

The trace is viewed as a standard pcap file in Wireshark. If the SIP trunk is working correctly, a SIP response in the form of a 200 OK will be seen from the BT Ireland network

# 9. Conclusion

These Application Notes demonstrated how IP Office Release 9.0 and Avaya Session Border Controller for Enterprise can be successfully combined with BT Ireland SIP Trunk service solution as shown in **Figure 1**.

The reference configuration shown in these Application Notes is representative of a basic enterprise customer configuration and demonstrates Avaya IP Office with Avaya Session Border Controller for Enterprise can be configured to interoperate successfully with the BT Ireland SIP Trunk service. This solution provides IP Office and Avaya Session Border Controller for Enterprise users the ability to access the Public Switched Telephone Network (PSTN) via a SIP trunk using the BT Ireland SIP Trunk thus eliminating the costs of analog or digital trunk connections previously required to access the PSTN.

## 10. Additional References

Product documentation for Avaya products may be found at http://support.avaya.com.

- [1] Avaya IP Office 9.0 Documentation CD, October 2013.
- [2] IP Office 9.0 Installation Manual, January 2014.
- [3] IP Office Manager Manual 9.0, February 2014
- [4] IP Office Release 9.0 Implementing Voicemail Pro, January 2014
- [5] System Status Application, November 2013
- [6] IP Office Softphone Installation, September 2013
- [7] IP Office SIP Extension Installation, October 2013
- [8] Avaya IP Office Knowledgebase, <a href="http://marketingtools.avaya.com/knowledgebase">http://marketingtools.avaya.com/knowledgebase</a>
- [9] Installing Avaya Session Border Controller for Enterprise, Release 6.2
- [10] Administering Avaya Session Border Controller for Enterprise, Release 6.2
- [11] RFC 3261 SIP: Session Initiation Protocol, http://www.ietf.org/

## ©2015 Avaya Inc. All Rights Reserved.

Avaya and the Avaya Logo are trademarks of Avaya Inc. All trademarks identified by ® and TM are registered trademarks or trademarks, respectively, of Avaya Inc. All other trademarks are the property of their respective owners. The information provided in these Application Notes is subject to change without notice. The configurations, technical data, and recommendations provided in these Application Notes are believed to be accurate and dependable, but are presented without express or implied warranty. Users are responsible for their application of any products specified in these Application Notes.

Please e-mail any questions or comments pertaining to these Application Notes along with the full title name and filename, located in the lower right corner, directly to the Avaya DevConnect Program at <a href="mailto:devconnect@avaya.com">devconnect@avaya.com</a>.